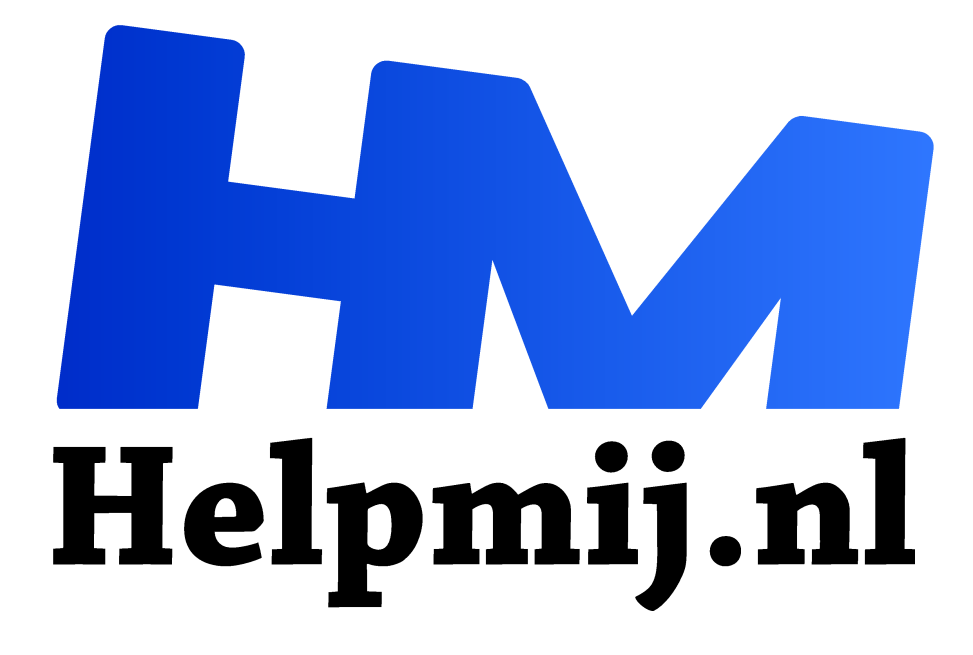

# **Tekenen met Inkscape 2**

**Handleiding van Helpmij.nl Auteur: Kate95 mei 2020**

Dé grootste en gratis computerhelpdesk van Nederland "

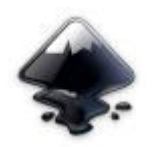

In het vorige artikel leerde je wat **Inkscape** voor programma is: een **vector tekenprogramma**. Ook stonden er aanwijzingen in om het te installeren. Heb je het programma nog niet geïnstalleerd, dan kun je dat alsnog doen. Nu kun je eindelijk aan de slag! In dit artikel krijg je de basis uitgelegd: openen, opslaan, selecteren en wat

vormen tekenen. De kleur aanpassen hoort daar ook bij.

## Opstartscherm

Wanneer Inkscape opstart, wordt er een **nieuw document** geopend. Je ziet een A4 pagina met witte ruimte eromheen. Je kunt overal tekenen, zowel binnen als buiten de zwarte lijn. Die rand van de pagina is pas van belang op het moment dat je gaat printen of er bijvoorbeeld een pdf bestand van maakt. Tot die tijd doet het er niet toe waar je tekent.

Sommige mensen kleuren niet graag binnen de lijntjes. Kunstenaars hebben dat bijvoorbeeld vaak. Daar doet Inkscape niet moeilijk over!

Wat wel heel anders is dan bijvoorbeeld bij een tekstverwerker, is dat je altijd werkt op één pagina/ canvas. Je kunt niet meerdere pagina's aanmaken in één document. Zou je een nieuw document openen, dan opent er een nieuw venster met weer één A4 pagina.

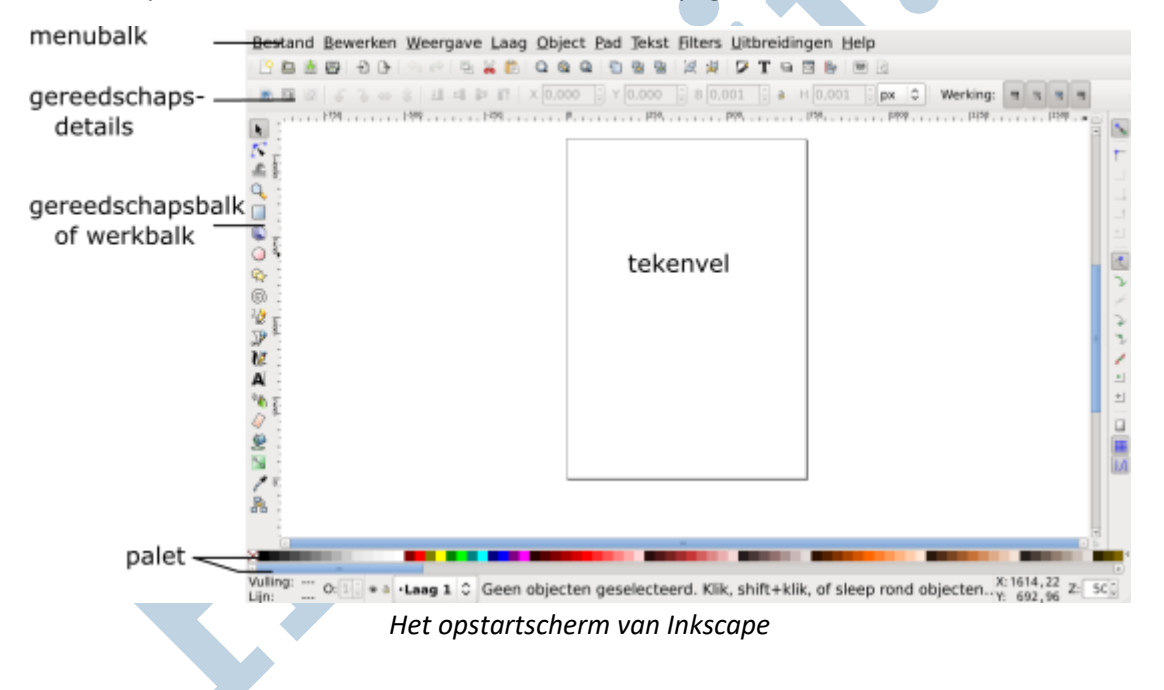

### Interface aanpassen

Na de installatie zijn de **knoppen wat klein**. Verder staan de **balken** niet optimaal. In de volgende **video** zie je hoe je dat aanpast. Ook leg ik daarin uit welke knoppen het belangrijkste zijn in Inkscape:

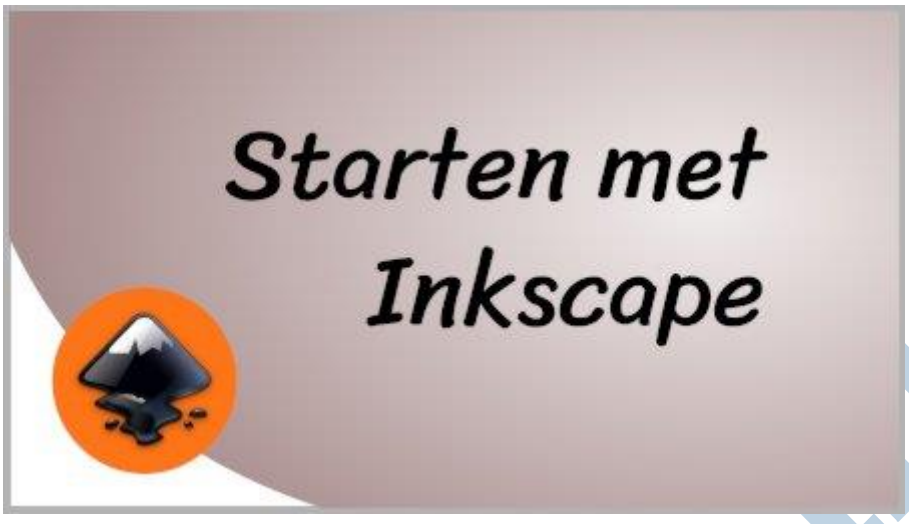

*YouTube video Starten met Inkscape*

Als je nog nooit hebt gewerkt met een vector tekenprogramma, kan het wat overweldigend zijn als je Inscape voor het eerst opstart.

Maar het valt best mee. De **gereedschapsbalk** en de **details** die erbij horen, zijn alles wat je nodig hebt.

#### Eerste dingetjes tekenen

Klik in de balk om een gereedschap te kiezen. In de video klik ik op het gereedschap **cirkels**. Door te **slepen** verschijnt er een cirkel of ovaal. Met het indrukken van **Ctrl** tijdens het slepen, wordt het een perfecte cirkel.

Daarna klik ik op het gereedschap **sterren of veelhoeken maken**.

Kijk ook in de balk **gereedschaps details**, en probeer wat uit. Zo maak je al snel een ster met heel veel punten, of een halve cirkel.

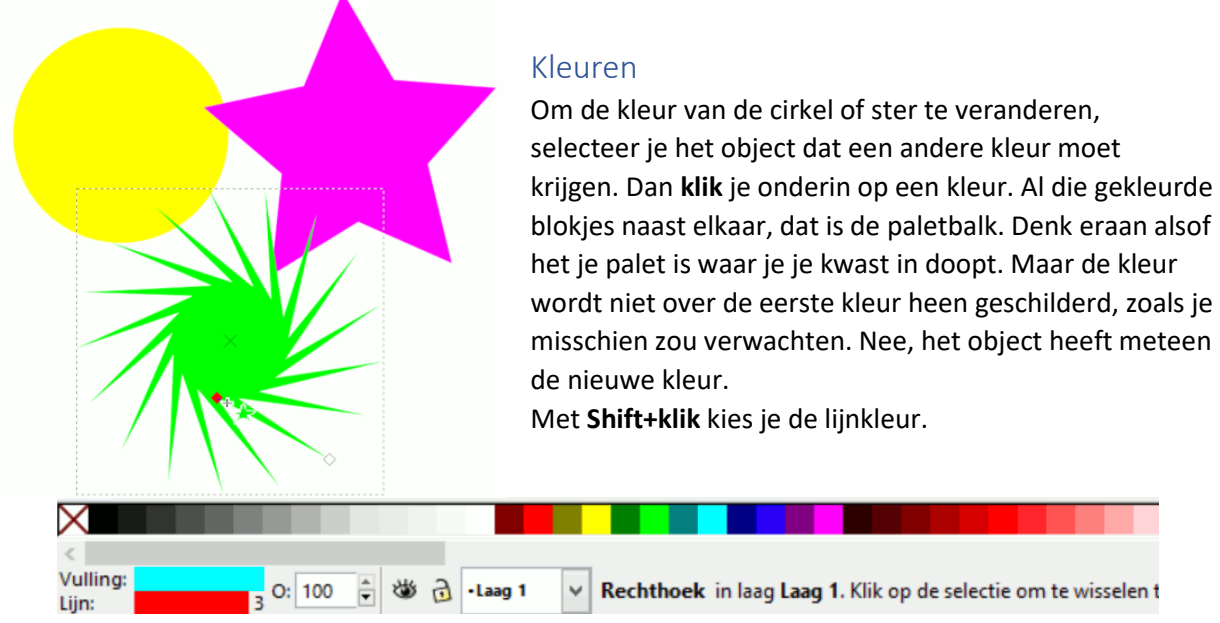

*De paletbalk om de kleuren mee te kiezen*

#### Selecteren

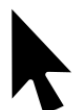

Nu heb ik wel de opdracht gegeven om eerst een object te selecteren, maar hoe werkt dat? Dat doe je met het bovenste gereedschap uit de balk, de **pijl**; dit is het **selectiegereedschap**. Daarmee kun je selecteren, verplaatsen en objecten van maat veranderen.

De objecten botsen nooit, ze liggen boven en onder elkaar. Met de knoppen in de gereedschaps details verplaats je de objecten ten opzichte van elkaar.

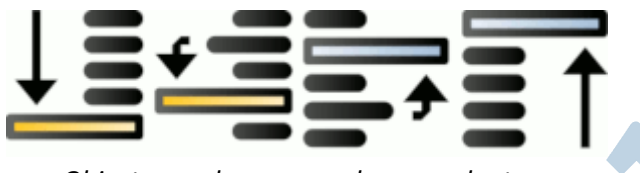

*Objecten omhoog en omlaag verplaatsen*

De knoppen ernaast draaien en spiegelen een selectie:

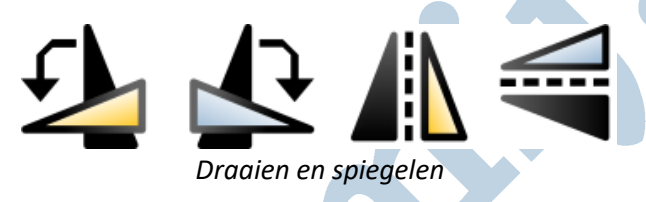

## Opslaan

Het standaard formaat waarmee Inkscape werkt, is **svg**. Svg staat voor Scalable Vector Graphic. In de volgende **video** zie je het selectiegereedschap in actie. Verder wordt er uitgelegd hoe je een bestand opent en opslaat als svg.

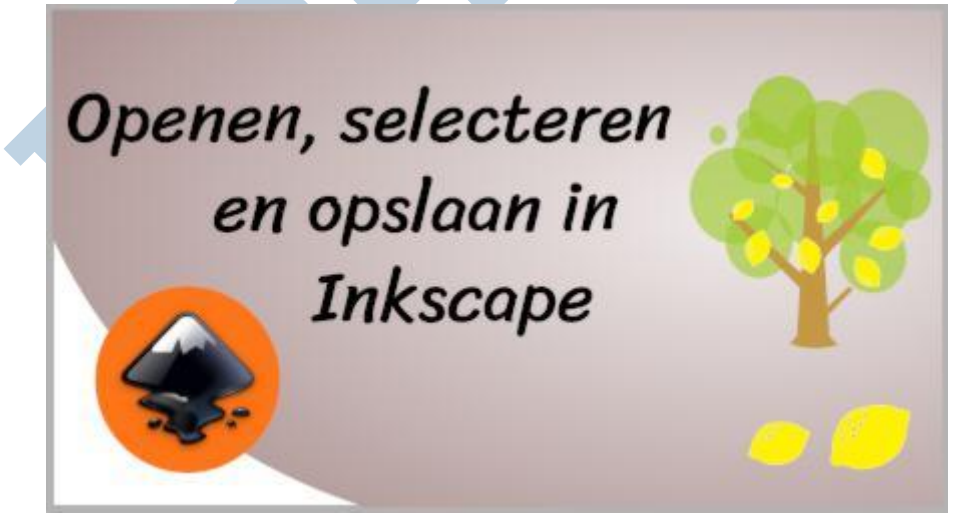

*YouTube video Openen, selecteren en opslaan in Inkscape*

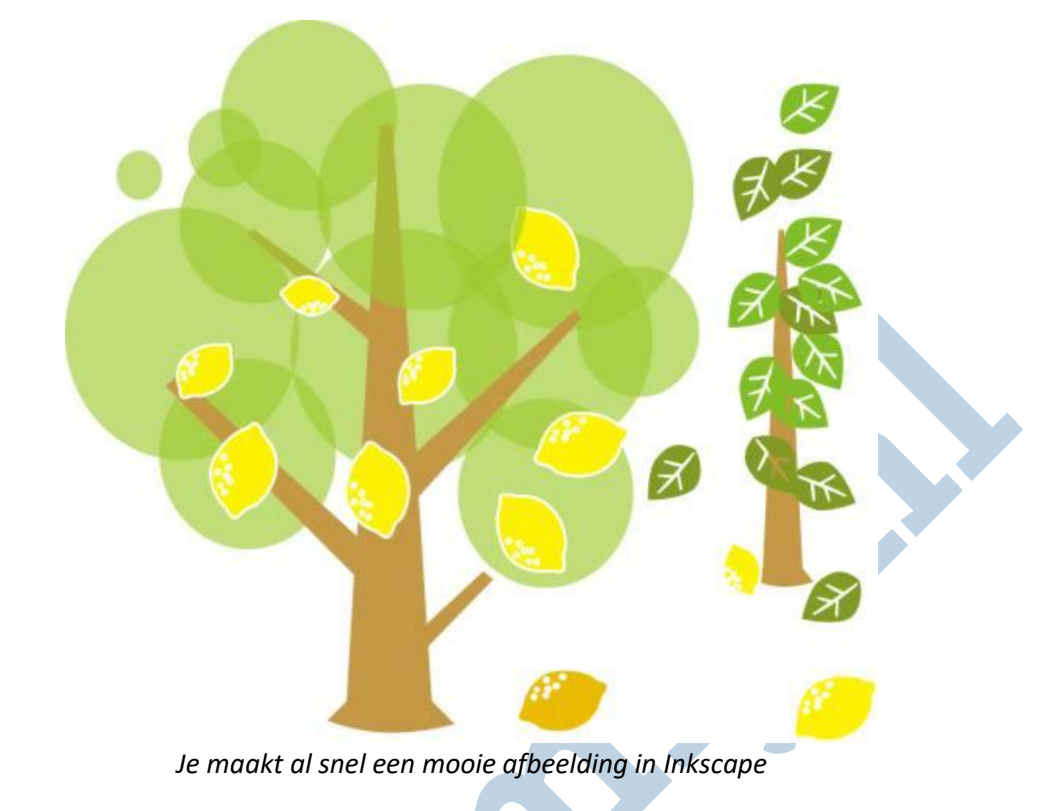

Het oefenbestand van de video kun je **hier downloaden** (https://kirstie95.stackstorage.com/s/E3UPGs21tAjwh5g).

### Cursus Tekenen met Inkscape

De video's en het oefenbestand in dit artikel zijn deel van de cursus **Tekenen met Inkscape**. Lees hier meer over op de website **https://cursusinkscape.nl**. (https://www.cursusinkscape.nl/) Afgelopen 3 jaar heb ik deze cursus gemaakt, omdat er heel weinig lesmateriaal in het Nederlands te krijgen is over dit mooie programma.

Deze uitgebreide cursus is voor iedereen, met name volwassenen, die met het programma wil leren werken.

**Vectortekenen wordt veel gebruikt voor** het maken van illustraties, logo's en allerlei afbeeldingen voor op websites. Ook het vormgeven van drukwerk kan ermee. Ontwerpen kunnen ook uitgevoerd worden met een lasersnijder of vinylsnijder. Een veelzijdig ontwerpprogramma dus.

**Gebruikers** zijn bijvoorbeeld kleine zelfstandigen, kunstenaars, hobbyisten, fablabs en docenten.